三井不動産商業マネジメント様

## TECC

# お申込みの方法(初回登録及び申込方法)

#### TECCのお申込み

TECCの申し込みは、右の図のように、2つの段 階がございます。

まず「TECC申込みサイト」にアクセスして後に「① 初回登録」をしていただいた後、各試験のサイト にて「② お申込み」いただきます。

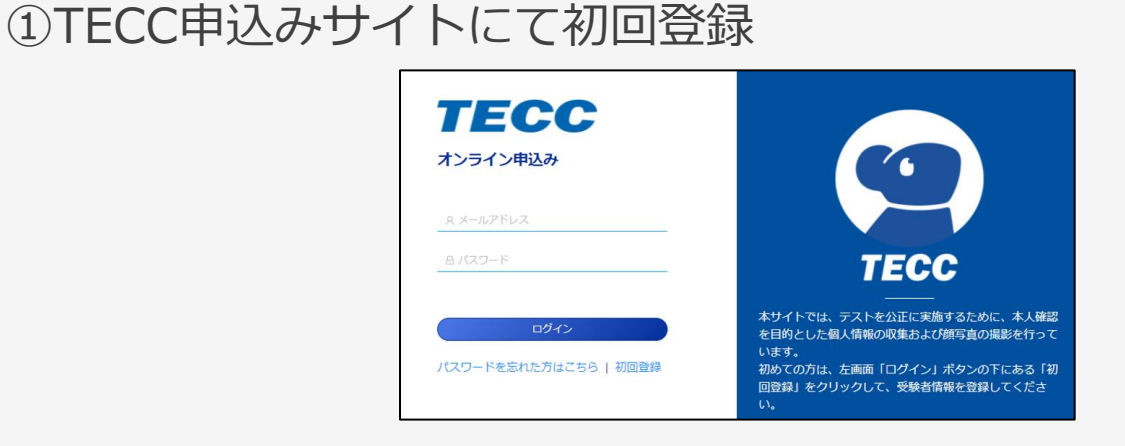

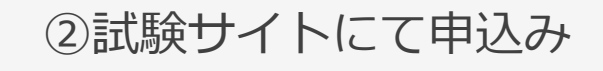

#### 中し込み受付中 受験できる試験

下の「今すぐ申し込む」のボタンを押して、登録を続けてください。

#### 第1回 TECC - iBT

申込期間: 2021-19 30 01:00:00 - 2022-10-40 01:00:00

#### 備考:

続いてお支払い手続きに入ってください。お支払いは「こちら」をクリックしてくださ い。(新しいタブが開き外部の支払い用ウェブサイトに移動します。)なお、お支払い期 限は10月10日までとさせていただきます。何かご不明な点がございましたら検定事務局 (infotecc@space-c.com)までご連絡をください。

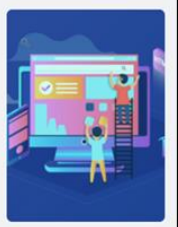

受験環境を確認します。上のイラ ストをクリックして、指示に従っ て確認作業を進めてください。

### お申込み ログイン画面

TECCオンライン申込サイト 「<https://signup.lovexam.com/>」に受験を するパソコン等でアクセスをし、「初回登録」を押し てください。スマートフォンは利用できません。

\*TECCオンライン申込サイトには、Google Chrome o /safari / / Microsoft Edge **@** でアクセスをしてください。

\* Internet Explorer <a>
<a>
C<br/>はアクセスできま せんのでご注意ください。

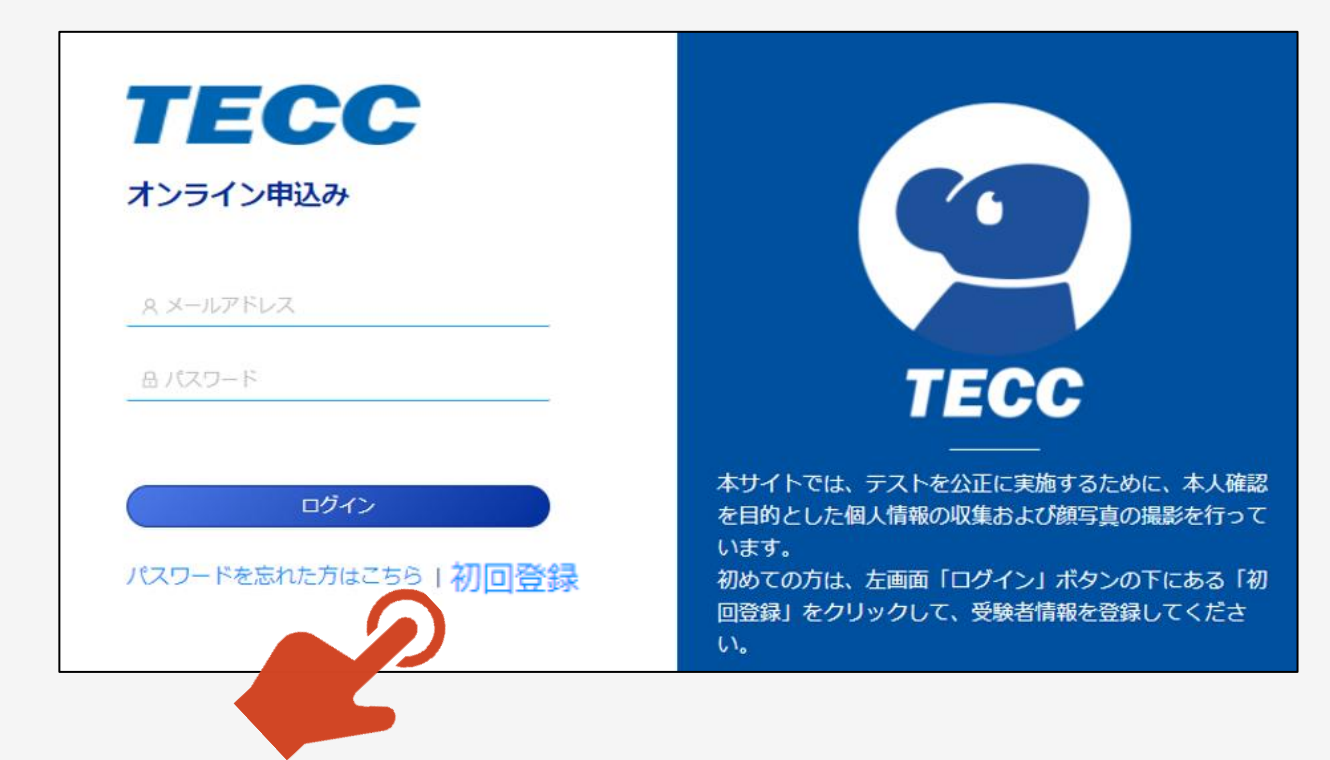

### お申込み 「個人情報に関する取り扱い」ページ

①「個人情報に関する取り扱い」が表示されます

②よく読んで、ご理解いただける場合は「同意を して次へ」を押してください。

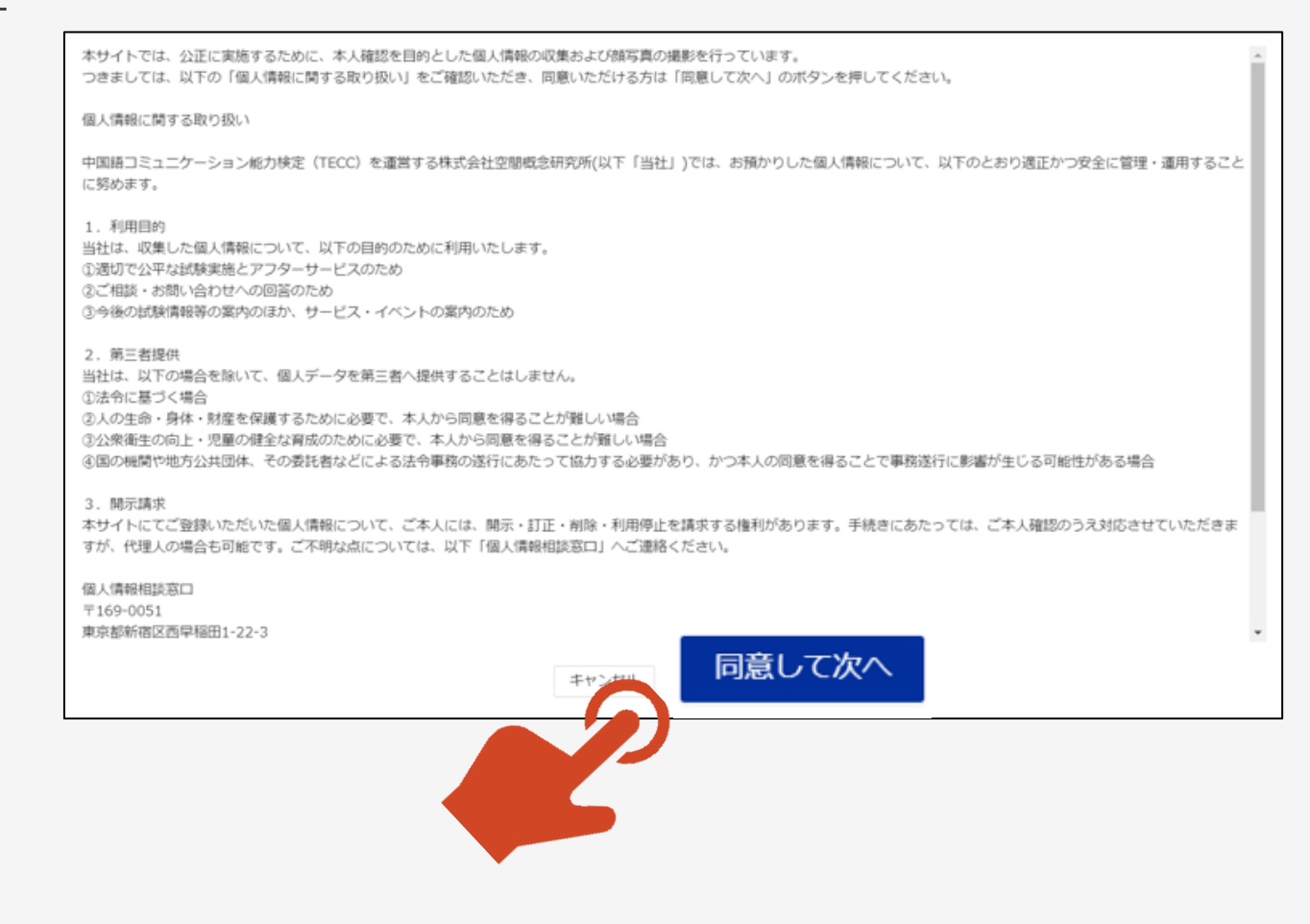

お申込み 「初回登録」ページ

①「初回登録」ページが表示されます。

②メールアドレス欄に登録するメールアドレスを入 力してください。

\*登録するメールアドレスは、受験者情報や成 績の管理に利用いたします。一時的なメールアド レスではなく、日常でご利用されるメールアドレス での登録をお奨めいたします。

③「確認コードを送信する」を押してください。

④登録したメールアドレスに数字6桁の確認コー ドが自動送信されますので、ご利用のメールアプリ の受信フォルダを開いてご確認ください。

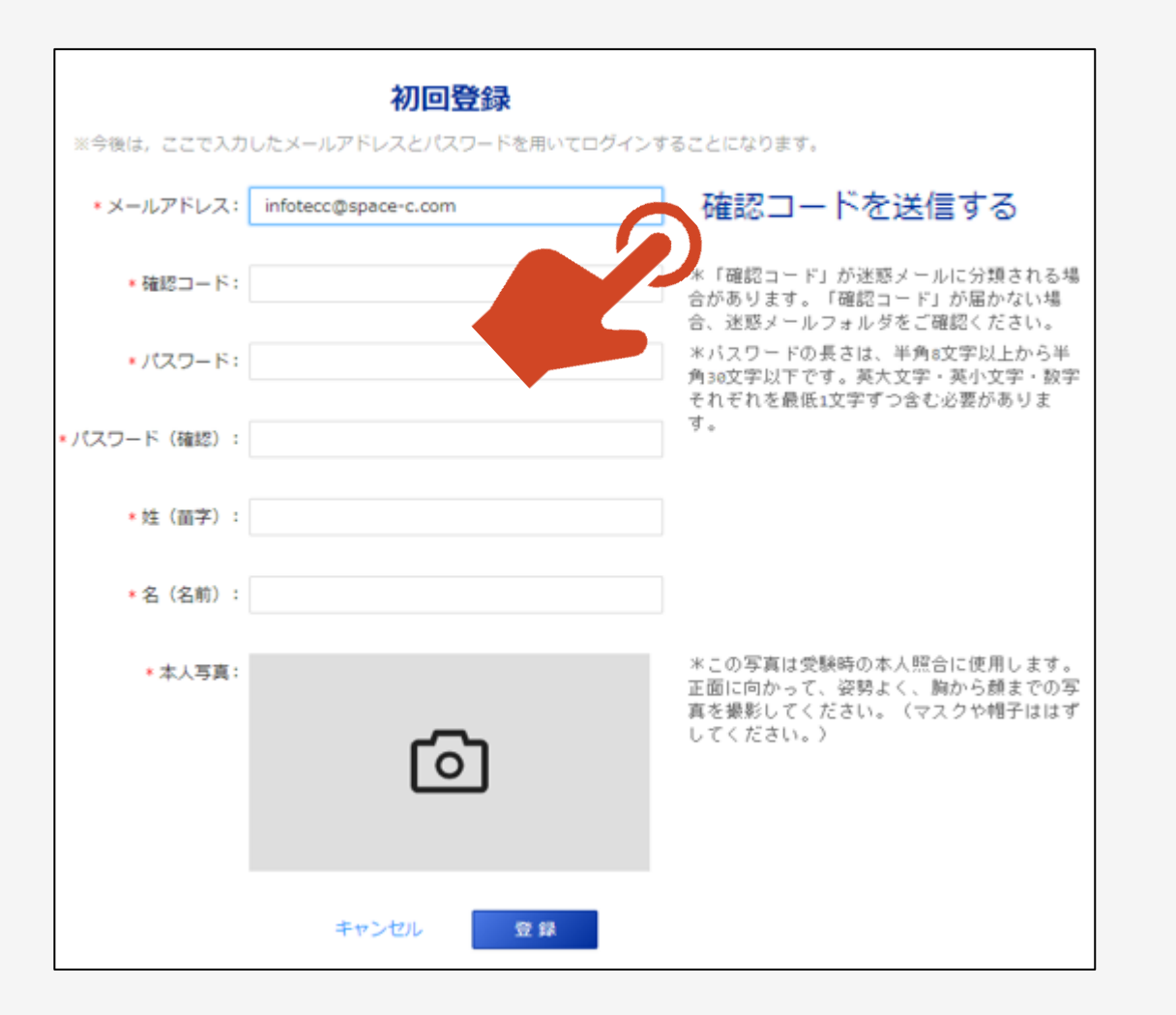

①登録したメールアドレスの受信フォルダには右 図のように、pikaexam@gmail.comより件名 「TECC確認コード」でメールが自動送信されます。

\*着信に2~3分ほど時間がかかる場合がござい ます。

\*自動送信されるメールは、迷惑フォルダ等に格 納される場合がございます。 2~3分ほどお待ち いただいても受信フォルダに受信がない場合は、 迷惑フォルダ等を「pikaexam」で検索してみてく ださい。

②確認コードをメモ、またはコピーをして初回登録 ページに戻ってください。

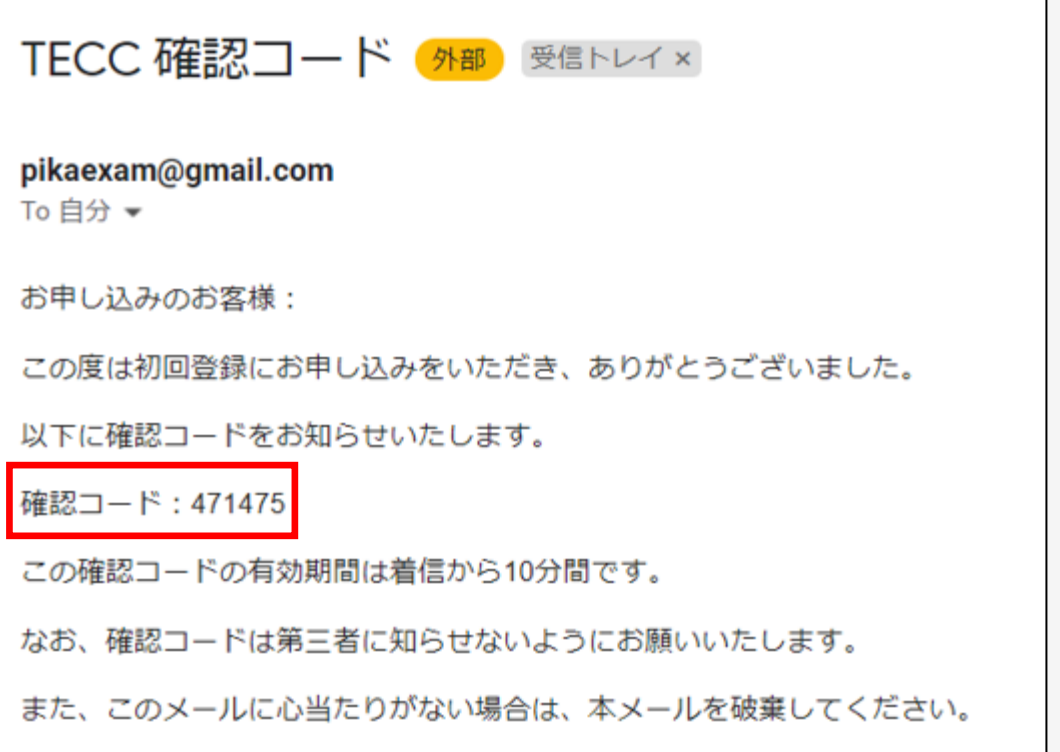

お申込み 「初回登録」ページ

- ①初回登録ページの「確認コード」欄にメモやコピー をした確認コードを入力してください。
- ②続けてパスワード/お名前 (姓・名) を入力してく ださい。
- ③本人写真を撮影してください。
- \*カメラを起動するとブラウザからカメラの許可を求め られますので、許可をしてください。
	- ...p.lovexam.com が次の許可を求めています
	- カメラを使用する

ブロック 許可

x

④すべての入力が終了しましたら「登録」ボタンを押 してください。「登録」ボタンを押すと再度ログイン画 面が表示されます。

初回登録 ※今後は、ここで入力したメールアドレスとパスワードを用いてログインすることになります。 \*メールアドレス: infotecc@space-c.com 確認コードを送信する \*「確認コード」が迷惑メールに分類される場 ★確認コード: 471475 合があります。「確認コード」が届かない場 合、迷惑メールフォルダをご確認ください。 ※パスワードの長さは、半角8文字以上から半 \*パスワード: \*\*\*\*\*\*\*\* 角30文字以下です。英大文字·英小文字·数字 それぞれを最低1文字ずつ含む必要がありま す。 \* パスワード (確認): ........ \* 姓 (苗字) : 山田 \*名 (名前): 太郎 \*この写真は受験時の本人照合に使用します。 \* 本人写真: 正面に向かって、姿勢よく、胸から顔までの写 真を撮影してください。(マスクや帽子ははず してください。) 登録

### お申込み ログイン画面

①初回登録ページの「登録」ボタンを押すとログイ ン画面に戻ります。

②登録したメールアドレスとパスワードを入力してく ださい。

②「ログイン」ボタンを押してください。「ログイン」ボ タンを押すと「申し込み受付中」画面が表示され ます。

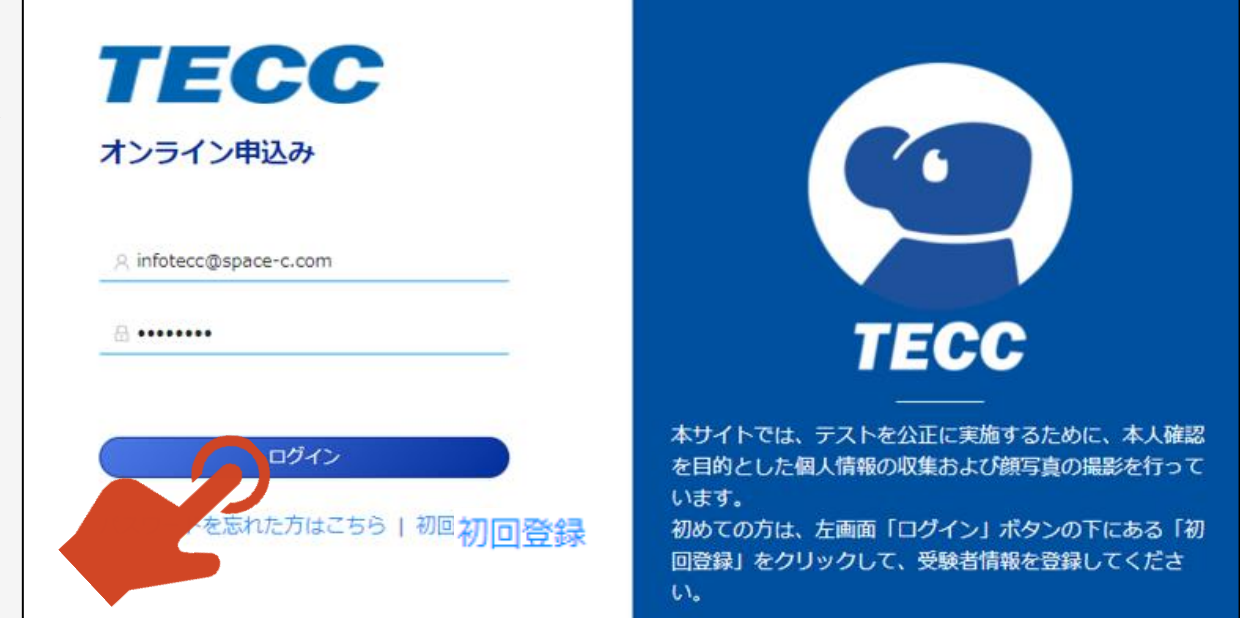

①初回登録ページのログインボタンを押すと「申し 込み受付中」画面が表示されます。

②「三井不動産商業マネジメント様TECC個別 団体試験2024/02」の「今すぐ申し込む」ボタン を押してください。

\*表示名は表示スペースの都合により変更される場合がございます。

③申し込み情報登録画面が表示されます。

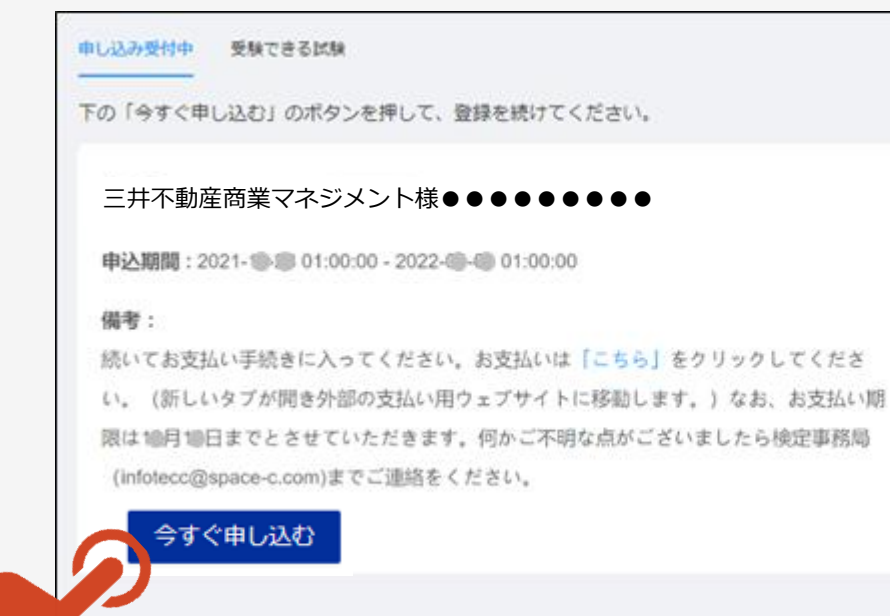

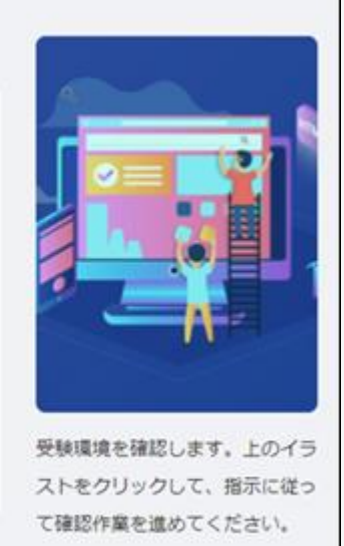

①申し込み情報登録画面が表示されます。

②所定の欄に入力をしてください。

③「氏名」以外は任意での入力項目になります。

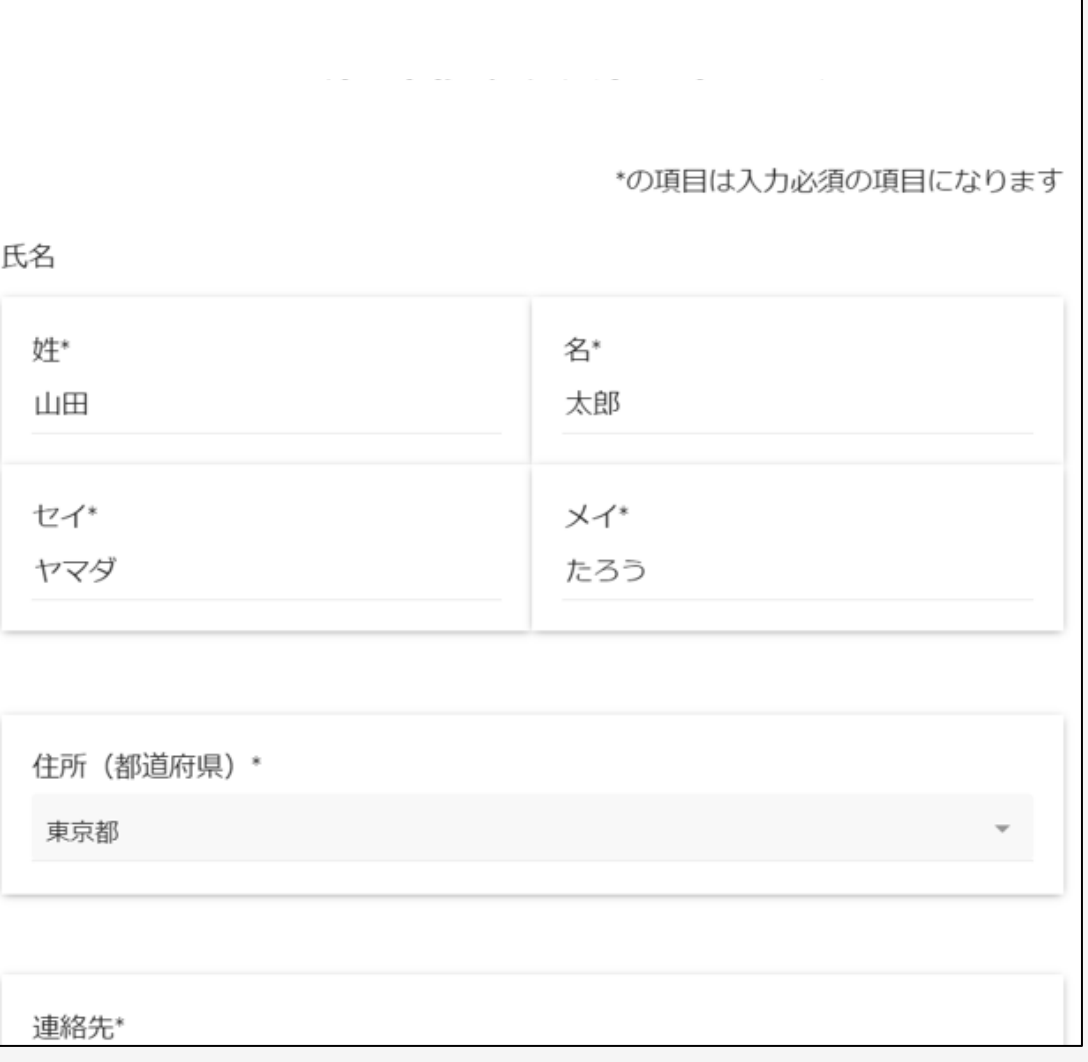

1全ての入力が終了したら、「申し込む」ボタンを 押してください。

②「申し込む」ボタンを押すと試験リスト画面が表 示されます。

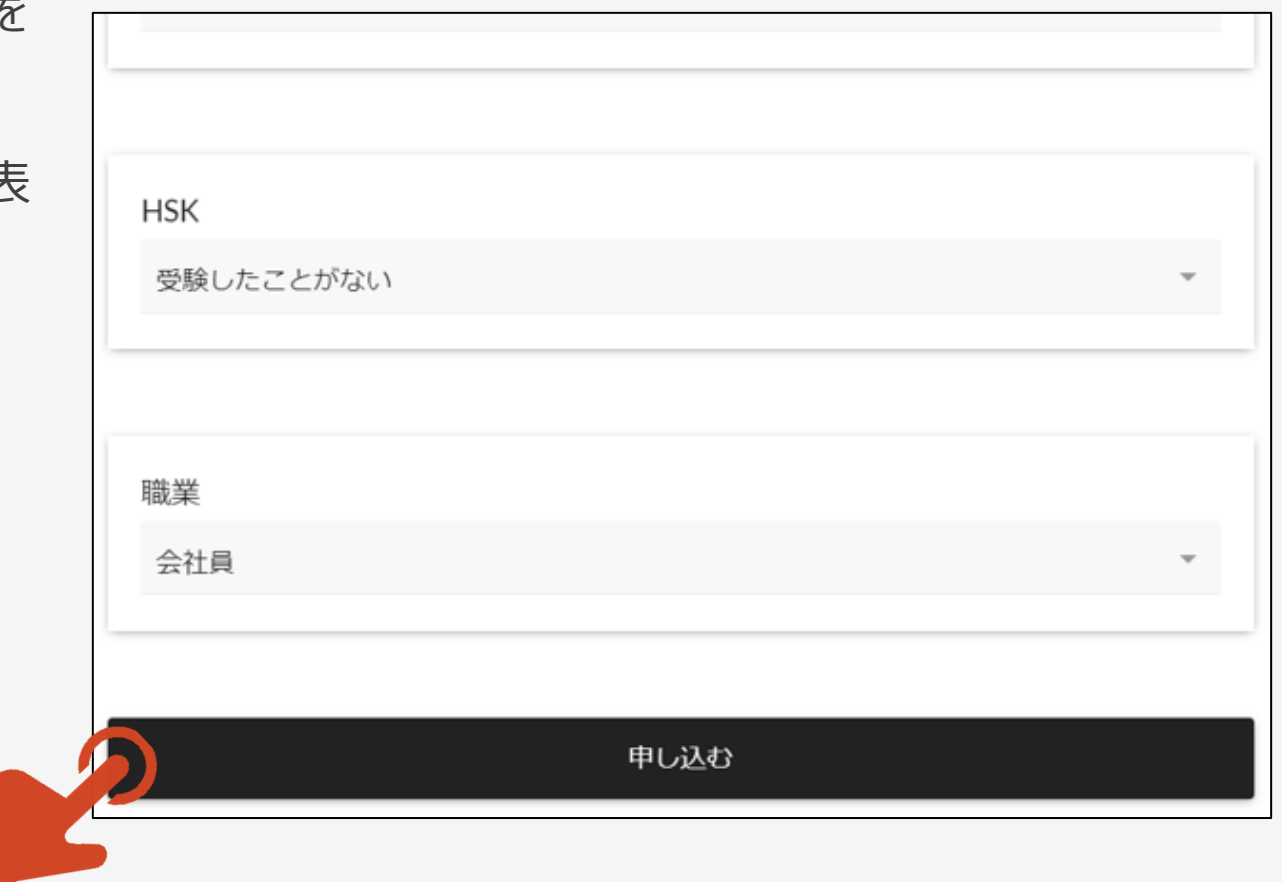

①以上でお申込み手続きは終了です。

②試験実施日までに、再度 「https://signup.lovexam.com/」にログイン をして受験環境確認サイトから、試験に使用する パソコンやタブレットPCの環境確認をしてください。

③また、試験前に、再度 「https://signup.lovexam.com/」にログイン をして、 体験版で、試験に使用するパソコンやタ ブレットPCの動作確認及び試験の様式確認をし てください。

④試験当日は、グレーアウトしている「試験を開 始する」ボタンが、アクティブになります。 「https://signup.lovexam.com/」にログイン をして「試験を開始する」ボタンを押して、試験を 受けてください。

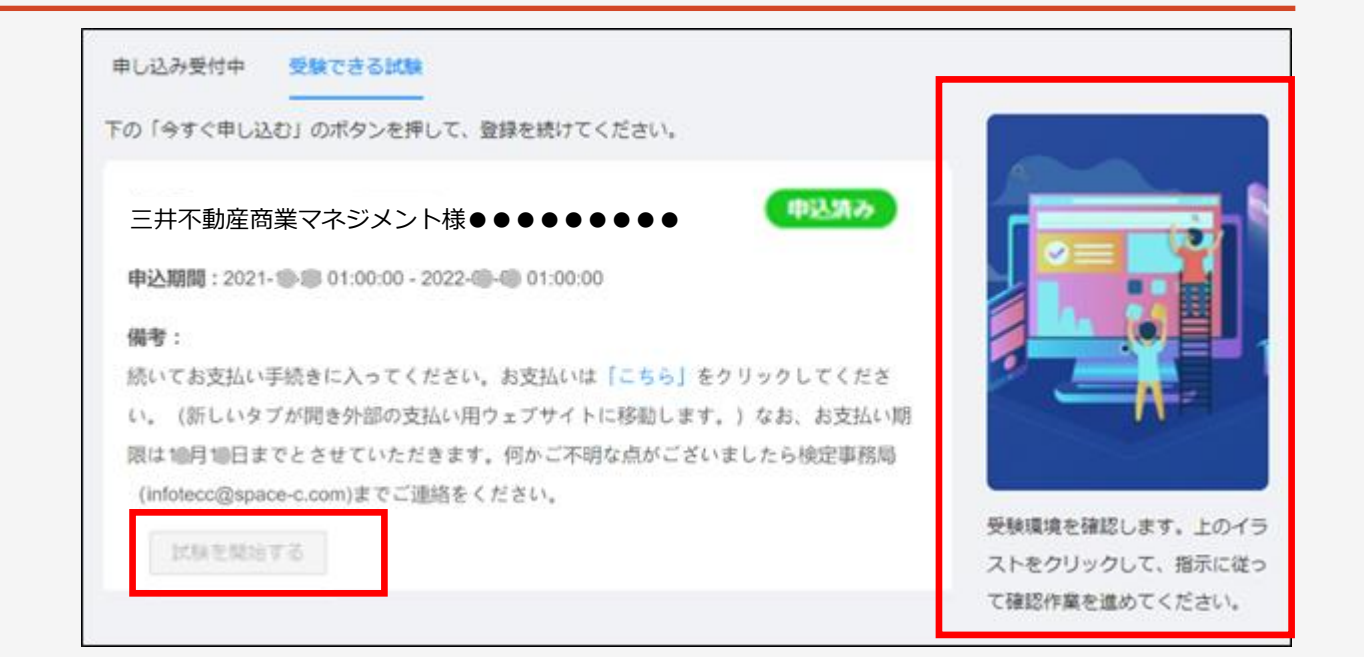

ご不明な点は以下の連絡先までご連絡ください。

連絡先 ・TECCサイト内 お問合せ ・infotecc@space-c.com